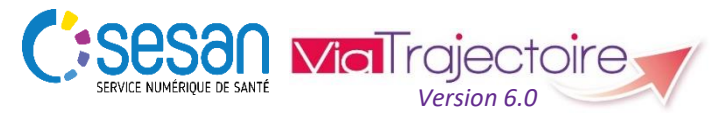

Support ViaTrajectoire : *[viatrajectoire@sesan.fr](mailto:viatrajectoire@sesan.fr)*

### **TRIPTYQUE RECEVEUR/REFERENT**

## *Focus : Mise à jour de l'offre*

#### *CONDITIONS PREALABLES :*

- *Disposer d'un navigateur Internet Explorer 11, Mozilla Firefox 40, Google Chrome 40, Safari 8.0 (versions antérieures non compatibles)*
- *Se munir de son identifiant et mot de passe*
- *Se connecter sur [www.viatrajectoire.fr](http://www.viatrajectoire.fr/) ou se connecter via le portail ENRS [https://pro.sante-idf.fr](https://pro.sante-idf.fr/)*

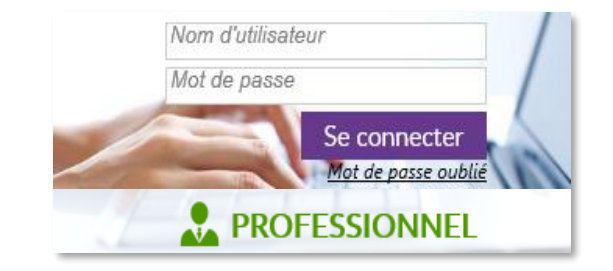

## **Pourquoi mettre régulièrement à jour sa fiche établissement ?**

Dans le cadre de la nouvelle version 6.0, **ViaTrajectoire modifie le thesaurus des pathologies et renseigne les ressources techniques au niveau de chaque unité** (et non plus au niveau de l'établissement) *Il est donc essentiel de vérifier et faire évoluer sa fiche établissement en cohérence avec ces modifications.*

De manière générale, que ce soit pour

- **les échanges** prescripteurs/receveurs,
- alimenter **l'algorithme de recherche** de structure par le logiciel (donc la pertinence des unités contactées selon les besoins du patient),
- favoriser **la communication** pour les services de ViaTrajectoire (ex : recevoir les informations relatives aux évolutions du site internet),

ViaTrajectoire s'appuie sur les informations renseignées par les établissements pour chacune de leurs unités *Il est donc essentiel de faire remonter toute modification pour le bon fonctionnement du site internet*.

# **Accéder à la fiche établissement dans l'annuaire**

### Menu ADMINISTRATION , choisir Etablissements

Vous verrez apparaitre le ou les établissements (Ets) dans lesquels vous disposez une habilitation « référent structure ».

 $\rightarrow$  Cliquez sur  $\Box$  pour ouvrir la fiche Etablissement.

### *Présentation des différents onglets*

Infos générales: Retrouver les coordonnées de votre établissement, ses caractéristiques générales, les conditions d'hébergement, les informations administratives, l'éventuelle convention Prado et le suivi de la synchronisation avec le ROR.

Unités de soins | Consulter et modifier les informations spécifiques à chaque unité de votre établissement (caractéristiques générales et médicales, etc.) ainsi que les habilitations rattachées à celle-ci.

Consultations | : Consulter et modifier l'offre de consultation de votre établissement (description, spécialité, responsable et coordonnées).

Habilitations | : Accéder et gérer à la liste des utilisateurs de ViaTrajectoire dans votre établissement (une ligne par habilitation). Créer des habilitations, modifier ou supprimer celles existantes.

**→** Mettez à jour ou renseignez les informations des différents volets directement dans les champs dédiés ou en cliquant sur Modifier |

## **Mettre à jour les informations des unités**

Menu ADMINISTRATION , choisir Unités

Ou directement depuis Unités de soins dans la fiche Ets.

*NB* **: Pour créer ou intégrer pour la première fois une unité dans ViaTrajectoire, contacter le service support :** *par mail [viatrajectoire@sesan.fr](mailto:viatrajectoire@sesan.fr) ; ou téléphone 01 48 78 75 82.*

 **Pour chaque unité de votre établissement, veillez à actualiser régulièrement les informations** (arrivée/départ de professionnels utilisateurs, etc.).

*Cette mise à jour (ou la vérification des informations existantes) est indispensable pour le bon fonctionnement de la nouvelle version de ViaTrajectoire, ce afin d'améliorer l'algorithme de proposition des structures aux prescripteurs (et ainsi l'apparition de votre unité).*

### *Présentation et mise à jour des différents onglets*

*NB* : Veiller à **change is entitable in the chaque modification en bas de** *chaque page.*

Infos générales : Retrouver les caractéristiques générales de l'unité, les conditions d'hébergement, les informations administratives, les caractéristiques médicales et le suivi de la synchronisation avec le ROR\*.

Veillez à minima à compléter les **informations obligatoires**.

Pathologies : Renseignez les pathologies prises en charge par votre unité afin que VT filtre les recherches du prescripteur en lien avec l'orientation qu'il a renseignée.

 Choisissez le **public** pris en charge dans votre unité puis sélectionnez une **famille** (discipline à laquelle est rattachée la pathologie). Enfin, cochez parmi les **scénarios** (objectif de prise en charge, conditions liés au patient, environnement du patient) tous ceux qui sont adaptés à l'offre de votre unité.

 Renouvelez l'action avec les autres familles de pathologies prises en charges dans votre unité.

> Les icônes **in li** font le lien avec les ressources humaines et techniques nécessaires/présentes pour la bonne prise en charge des scénarios.

Personnel : Identifier les professionnels pouvant être contactés par les prescripteurs des demandes d'admission, ce afin de **faciliter les échanges** (médecin référent, assistante sociale,…).

Actualisez les information à l'aide des onglets Modifier Retirer ou bien Ajouter un professionnel

Ressources et soins techniques | \* : Indiquer les actes pouvant être réalisés dans votre unité ou l'existence d'équipements que ce soit pour les soins, la rééducation, etc., les procédures de prise en charge spécifiques, l'existence de conventions ou d'accords ou encore les catégories de professionnels intervenants dans l'unité.

 $\rightarrow$  Indiquez si ces ressources sont disponibles directement au sein de l'unité  $\Box$  Unité , grâce à l'intervention de prestataires, libéraux, réseaux  $\Box$  Appel ou si une convention permet facilement d'assurer l'acte ou le soins  $\Box$  Convention en externe.

Habilitations | : Accéder et gérer à la liste des utilisateurs de ViaTrajectoire dans l'unité (une ligne par habilitation). Créer des habilitations, modifier ou supprimer celles existantes.

 $\rightarrow$  Vous pouvez également donner des habilitations sur une période donnée (date de fin programmée). Cela peut être utile lors de l'accueil des internes chaque semestre, d'un remplaçant, d'un intérimaire, etc.

#### *Eléments complémentaires non obligatoires*

Filière : Choisir les prescripteurs ou groupe de prescripteurs qui peuvent voir apparaître l'unité lors de leurs recherches (seuls les établissements sélectionnés auront ensuite la possibilité de vous envoyer une demande)\*.

 $\rightarrow$  Si vous souhaitez restreindre les demandes aux **établissements référencés dans votre filière**, cochez « L'unité apparait dans les résultats d'orientation seulement pour les établissements demandeurs suivants » puis indiquez le code postal des établissements et ajoutez les en cliquant sur Ajouter

Renouvelez autant de fois que nécessaire si les codes postaux sont multiples.

Couverture géo. : Vérifier la pertinence du secteur géographique couvert par votre unité afin de renforcer la pertinence des demandes (décision pertinente pour les services territorialisés de type HAD ou SSIAD. Seuls les établissements de ces communes pourront vous envoyer une demande, ou pour leurs patients résidents dans ces communes).

 $\rightarrow$  Renseignez un territoire de santé à minima (voire le département) puis cochez les communes couvertes par votre offre à l'aide de $\nabla$